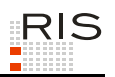

# **RIS-ABFRAGEHANDBUCH – DATENSCHUTZBEHÖRDE (VOR 2014: DATENSCHUTZKOMMISSION)**

# <span id="page-0-0"></span>**1 Überblick**

Die Judikaturdokumentation der Datenschutzbehörde/Datenschutzkommission ist eine Teilapplikation des Rechtsinformationssystems der Republik Österreich (RIS) und wird vom Bundeskanzleramt (BKA) angeboten.

Auf Grund der Verwaltungsgerichtsbarkeits-Novelle 2012 hat die Datenschutzkommission ihre Tätigkeit mit 31. Dezember 2013 eingestellt. Mit einer Änderung des Datenschutzgesetzes 2000 (DSG 2000) wurde die Datenschutzbehörde geschaffen, die mit 1. Jänner 2014 ihre Arbeit aufgenommen hat.

Die Entscheidungen der Datenschutzbehörde werden in die bestehende RIS-Anwendung "Judikatur der Datenschutzkommission" eingegliedert.

Diese Anwendung bietet Ihnen die Möglichkeit, die Rechtsprechung ausgewählter Entscheidungen der Datenschutzkommission bzw. -behörde entweder als "Entscheidungstext" und/oder die aus diesem Entscheidungstext gebildete Rechtssätze ("Rechtssatzdokumente") abzufragen.

Seit dem 1. Jänner 2000 werden die Entscheidungen laufend erfasst, ausgewählte und richtungsweisende Entscheidungen aus früheren Jahren wurden erfasst und in die Dokumentation aufgenommen.

Alle Dokumente sind mit zusätzlichen Informationen (Metadaten) versehen, welche das Auffinden der gewünschten Dokumente erleichtern. Die Datenbasis, also die Auswahl jener Dokumente, die in dieser Judikaturdokumentation verfügbar sind, wird von der Datenschutzkommission bestimmt.

Ferner besteht die Möglichkeit, jede RIS-Seite als Link zu speichern.

In diesem Handbuch finden Sie Informationen zu folgenden Themen:

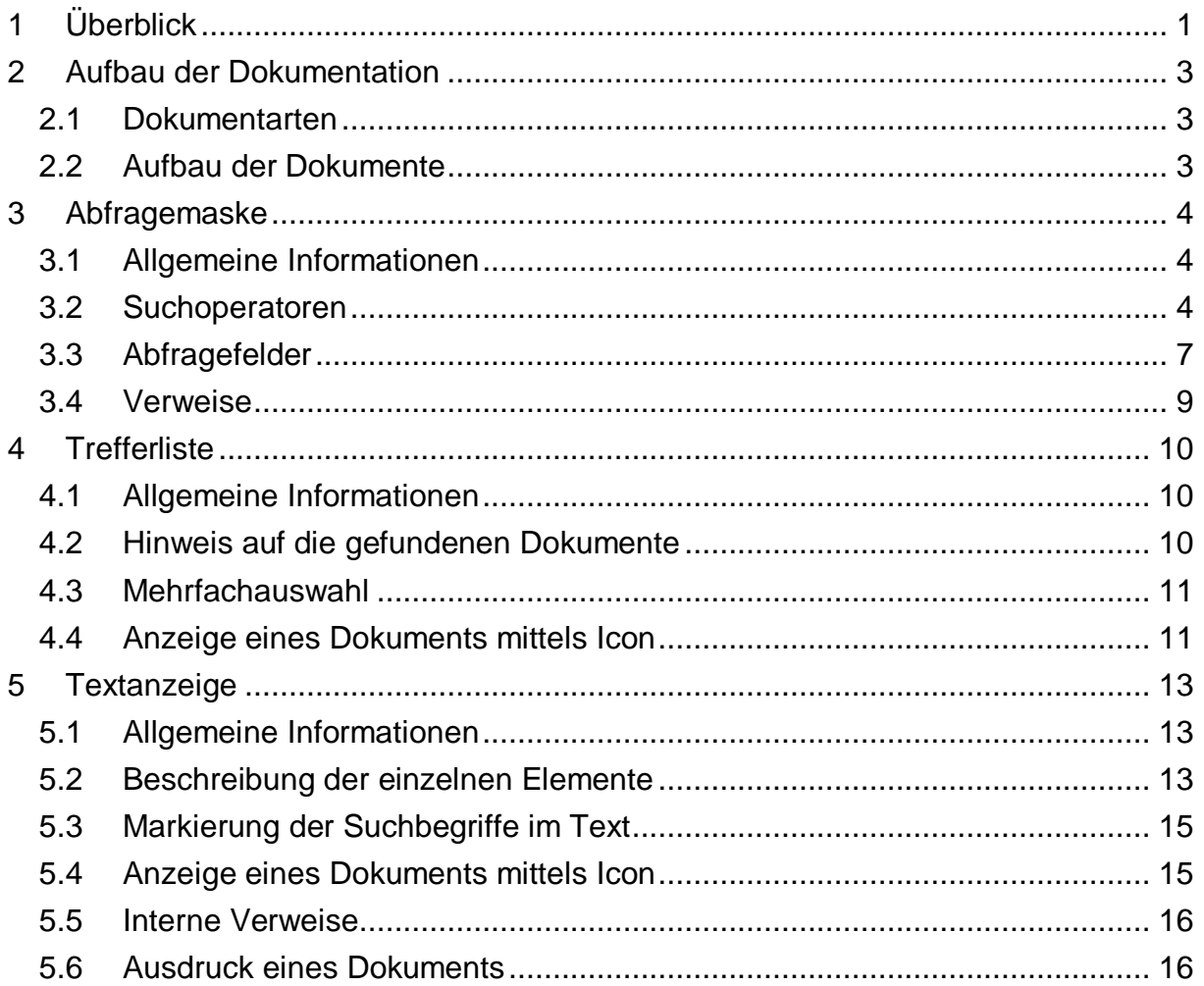

Für Anfragen betreffend die Judikaturdokumentation der Datenschutzbehörde bzw. Datenschutzkommission im RIS wenden Sie sich bitte an:

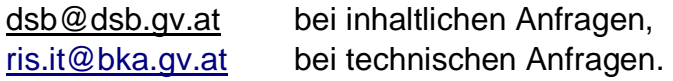

Es wird ausdrücklich darauf hingewiesen, dass es sich beim Rechtsinformationssystem RIS um eine *Dokumentation* des österreichischen Rechts handelt. Daher können *keinerlei* Rechtsauskünfte erteilt werden.

# <span id="page-2-0"></span>**2 Aufbau der Dokumentation**

# <span id="page-2-1"></span>*2.1 Dokumentarten*

Im Rahmen dieser Judikaturdokumentation stehen zwei unterschiedliche Dokumentarten zur Verfügung:

- **►** Rechtssätze (RS): komprimierte Zusammenstellung entscheidungswesentlicher Aussagen
- **►** Entscheidungstexte (TE): anonymisierter, ungekürzter Originaltext

# <span id="page-2-2"></span>*2.2 Aufbau der Dokumente*

Der Inhalt jedes Dokuments wird in einzelne Elemente aufgeteilt. So werden beispielsweise alle Normen, die durch eine Entscheidung berührt werden, in einem Element zusammengefasst.

# <span id="page-3-1"></span><span id="page-3-0"></span>**3 Abfragemaske**

# *3.1 Allgemeine Informationen*

Es stehen Ihnen bei der Suche innerhalb dieser Judikaturdokumentation mehrere Eingabefelder zur Verfügung.

Sie können alle Suchoperatoren (siehe Punkt 3.2) in folgenden Eingabefeldern verwenden:

- **►** Suchworte
- **►** Geschäftszahl
- **►** Norm

Einträge in verschiedenen Eingabefeldern werden mit "und" verknüpft.

# <span id="page-3-2"></span>*3.2 Suchoperatoren*

Zur Unterstützung Ihrer Dokumentensuche stehen Ihnen folgende Suchoperatoren zur Verfügung:

### **Leerzeichen**

Wird kein Operator eingetragen, verwendet das System den Standard-Operator "und". Dies bedeutet, dass sämtliche Suchbegriffe, die durch ein Leerzeichen getrennt sind, im Dokument vorhanden sein müssen (kumulative Suche).

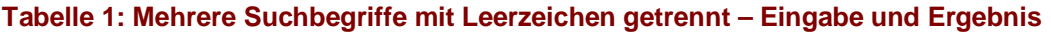

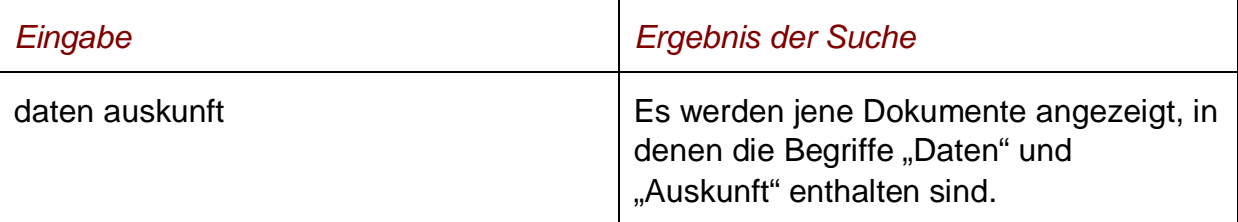

### **und**

Wird der Operator "und" eingetragen, müssen sämtliche Suchbegriffe im Dokument vorhanden sein (kumulative Suche). Statt "und" kann auch ein Leerzeichen zwischen den Suchbegriffen eingetragen werden.

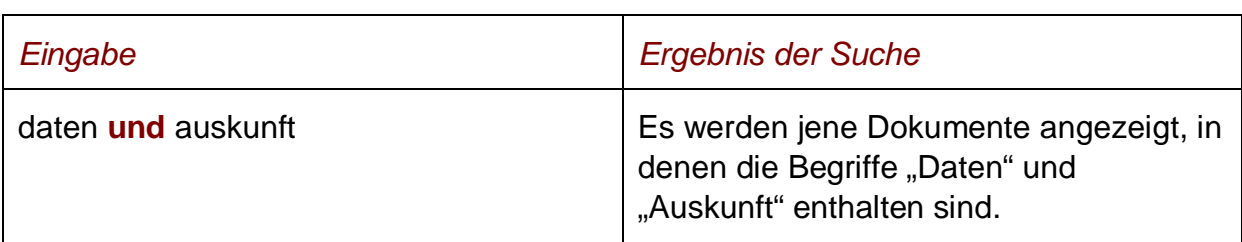

#### **Tabelle 2: Mehrere Suchbegriffe mit Operator "und" – Eingabe und Ergebnis**

### **oder**

Wird der Operator "oder" verwendet, werden jene Dokumente gefunden, die einen der beiden Suchbegriffe enthalten (alternative Suche).

#### **Tabelle 3: Mehrere Suchbegriffe mit Operator "oder" – Eingabe und Ergebnis**

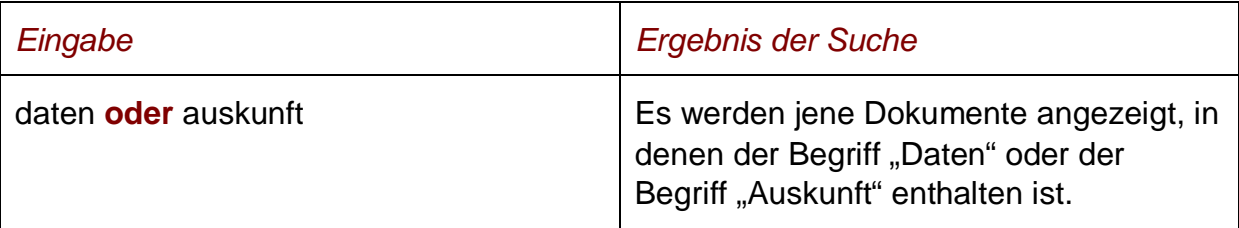

#### **nicht**

Bei der Verwendung von "nicht" als Suchoperator werden jene Dokumente gefunden, die den ersten Suchbegriff, der vor dem Operator "nicht" eingetragen wurde, enthalten, aber nicht den zweiten Suchbegriff, der nach dem Operator eingetragen wurde.

#### **Tabelle 4: Mehrere Suchbegriffe mit Operator "nicht" – Eingabe und Ergebnis**

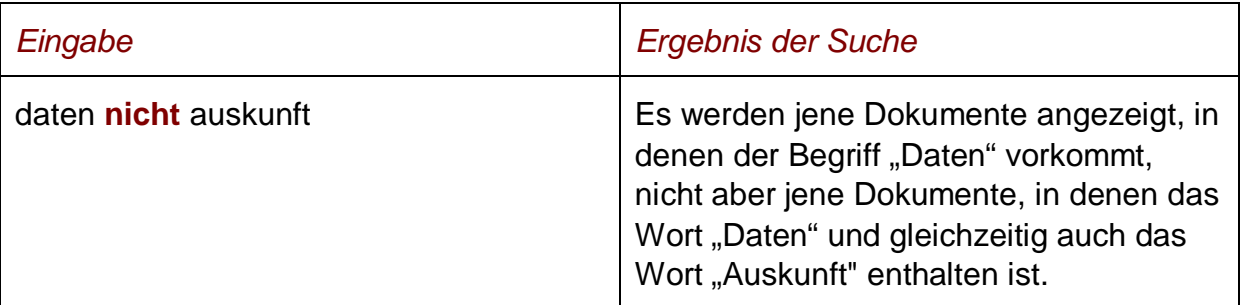

# **()**

Werden in einer Abfrage verschiedene Operatoren verknüpft, ist es notwendig, Klammern zu verwenden.

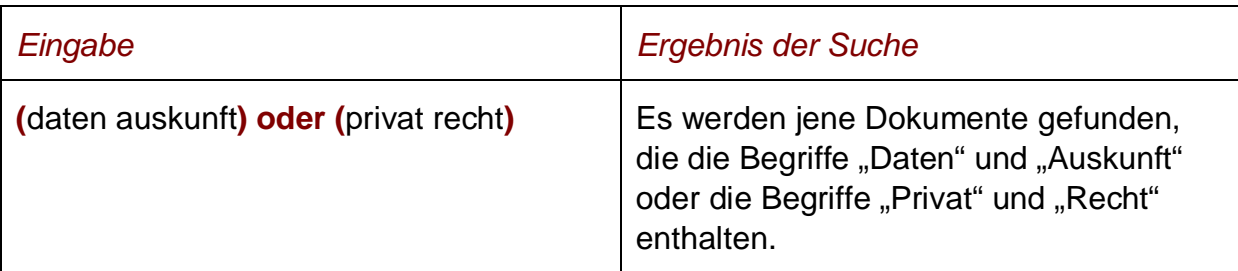

#### **Tabelle 5: Verschiedene Operatoren, Abfrage mit Klammern – Eingabe und Ergebnis**

**\***

Es werden Wörter gefunden, die statt "\*" ein oder mehrere Zeichen enthalten. Die Maskierung kann nur am Ende eines Wortes erfolgen.

### Tabelle 6: Begriff mit Wildcard "\*" - Eingabe und Ergebnis

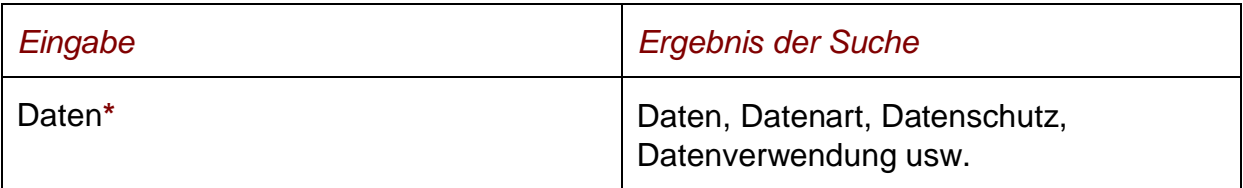

### **Phrasensuche**

Wenn Sie nach einer Phrase suchen möchten, dann geben Sie sie bitte mit einfachem Anführungszeichen bzw. Hochkomma ein.

#### **Tabelle 7: Phrasensuche - Eingabe und Ergebnis**

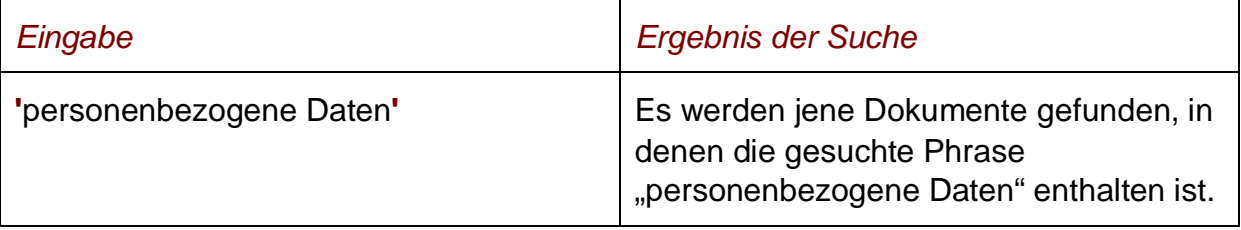

### **Hinweis**

Einige Suchoperatoren, die in der früheren Version des RIS zur Verfügung standen, wie beispielsweise "nahe" oder "neben" sowie eine Linksmaskierung mit Stern sind nicht anwendbar.

# <span id="page-6-0"></span>*3.3 Abfragefelder*

## **Dokumenttyp: Rechtssätze (RS), Entscheidungstexte (TE)**

Wählen Sie aus, auf welche Dokumentarten - Rechtssätze oder Entscheidungstexte sich Ihre Suche erstrecken soll.

Als Standardwert sind die Rechtssätze und Entscheidungstexte ausgewählt.

### **Suchworte**

Dieses Abfragefeld dient für Abfragen in allen Elementen des Dokuments, somit auch in jenen, für die nicht ein eigenes Abfragefeld in der Abfragemaske definiert ist. Da alle Zeichenfolgen, die in dieses Feld eingetragen werden, in allen Elementen des gewählten Dokumenttyps gesucht werden, ist mit Hilfe dieses Abfragefeldes eine Suche "über das gesamte Dokument" möglich.

### **Entscheidungsdatum (von, bis)**

Das Feld "Entscheidungsdatum von" ist mit "01.01.1990" und das Feld "Entscheidungsdatum bis" mit dem Tagesdatum initialisiert.

Die Werte in den Eingabefeldern können verändert oder gelöscht werden. Damit ist es möglich, den Suchzeitraum zu verkleinern oder zu erweitern, woraus sich entsprechende Auswirkungen auf die Anzahl der gefundenen Dokumente ergeben.

Die Schreibweise des Datums ist bei der Eingabe normiert (TT.MM.JJJJ).

Als Unterstützung bei der Eingabe des Datums steht Ihnen eine Kalenderfunktion zur Verfügung (uU abhängig von der verwendeten Browsersoftware).

### **Neu/geändert im RIS seit**

Hier können Sie nach jenen Dokumenten suchen, die innerhalb eines vorgegebenen Zeitraumes in die Judikaturdokumentation aufgenommen oder verändert wurden.

Sie haben folgende Auswahl:

- **►** eine Woche
- **►** zwei Wochen
- **►** ein Monat
- **►** drei Monate
- **►** sechs Monate
- **►** ein Jahr

### **Entscheidende Behörde**

In diesem Feld können Sie auswählen, auf welchen Spruchkörper (Datenschutzkommission bzw. Datenschutzbehörde) sich Ihre Suche beschränken soll oder ob Sie nach allen Entscheidungen suchen möchten.

### **Geschäftszahl**

In diesem Feld können Sie ein Dokument auf Grund der Geschäftszahl einer Entscheidung suchen.

Die Geschäftszahlen können in der bei der Datenschutzkommission bzw. -behörde üblichen Schreibweise eingetragen werden.

Geschäftszahlen der Datenschutzkommission im RIS beginnen stets mit dem Buchstaben "K", solche der Datenschutzbehörde mit der Zeichenfolge "DSB-".

Wenn Sie mehrere Geschäftszahlen mit einem Suchoperator verknüpfen möchten, müssen Sie jede Geschäftszahl unter einfachem Anführungszeichen bzw. Hochkomma schreiben.

*Beispiele für Eingaben:*

- **►** K121.312/0002-DSK/2008
- **►** 'K121.312/0002-DSK/2008' oder 'K600.033-018/0002-DVR/2007'

### **Entscheidungsart**

Dieses Eingabefeld enthält den Hinweis auf die von der Datenschutzbehörde bzw. der Datenschutzkommission getroffene Art der Entscheidung.

Sie haben folgende Auswahl:

- **►** Bescheid Beschwerde
- **►** Bescheid internat. Datenverkehr
- **►** Bescheid Registrierung
- **►** Bescheid §§ 46, 47 DSG 2000
- **►** Bescheid sonstiger
- **►** Empfehlung
- **►** Verfahrensschriftsätze der DSB/DSK

#### **Norm**

Mit Hilfe dieses Eingabefeldes haben Sie die Möglichkeit, nach den wichtigsten Rechtsnormen, auf die sich die Entscheidung stützt, zu suchen.

Wenn Sie mehrere Normen mit einem Suchoperator verknüpfen möchten, müssen Sie jede Norm unter einfachem Anführungszeichen bzw. Hochkomma schreiben.

Sollte die Abkürzung einer Rechtsnorm eine Jahreszahl beinhalten (zB beim DSG) dann nehmen Sie diese Jahreszahl in Ihre Suchabfrage auf, da Sie meistens Teil der Normbezeichnung ist. Fehlt die Jahresangabe wird das Dokument möglicherweise nicht gefunden.

### *Beispiele für Eingaben:*

- **►** DSG 2000 §1 Abs3 Z1
- **►** RL 95/46/EG Art12
- **►** 'DSG 2000 §49' oder 'DSG 2000 §26 Abs1'

## <span id="page-8-0"></span>*3.4 Verweise*

Auf der Abfragemaske finden Sie rechts unter "Informationen" folgende Verweise:

#### **Index des Bundesrechts**

Diese Liste beinhaltet die numerische Klassifikation des österreichischen Bundesrechts in Sachgebiete, Haupt- und Untergruppen, wobei die Hinweise zu den Rechtsvorschriften verlinkt sind.

### **Handbuch**

Hier finden Sie das Abfragehandbuch.

### **Info, Kontakt**

Hier finden Sie eine kurze Information zu dieser RIS Anwendung und die Kontaktdaten bei inhaltlichen oder technischen Fragen.

# <span id="page-9-1"></span><span id="page-9-0"></span>**4 Trefferliste**

# *4.1 Allgemeine Informationen*

In der Trefferliste, die in Spalten gegliedert ist, werden die auf Grund der Abfrage gefundenen Dokumente mit einer kurzen Information dargestellt.

Standardmäßig wird die gesamte Trefferliste nach dem Entscheidungsdatum absteigend sortiert, so dass das aktuellste Dokument an der ersten Stelle aufscheint.

Sie können durch einen Klick auf eine Spaltenüberschrift, also entweder "Geschäftszahl" oder "Datum" oder "Art" oder "Typ", die Sortierung ändern, wobei zu beachten ist, dass JavaScript im Browser aktiviert sein muss.

# <span id="page-9-2"></span>*4.2 Hinweis auf die gefundenen Dokumente*

### **1. Spalte – Geschäftszahl**

Hier ist die Geschäftszahl der Entscheidung ersichtlich.

Die Geschäftszahl ist als Link ausgeführt, der zur Darstellung des Dokuments gemeinsam mit den Zusatzinformationen (Metadaten) führt.

Die Trefferliste kann nach der Geschäftszahl (Klick auf "Geschäftszahl") auf- oder absteigend sortiert werden.

### **2. Spalte – Behörde**

Hier ist die entscheidende Behörde (Datenschutzbehörde oder Datenschutzkommission) ersichtlich.

Die Trefferliste kann nach der entscheidenden Behörde (Klick auf "Behörde") aufoder absteigend sortiert werden.

### **3. Spalte – Datum**

Hier ist das Entscheidungsdatum in der Schreibweise TT.MM.JJJJ ersichtlich.

Die Trefferliste kann nach dem Entscheidungsdatum (Klick auf "Datum") auf- oder absteigend sortiert werden.

### **4. Spalte – Art**

Hier ist die Entscheidungsart (zB Bescheid Beschwerde) ersichtlich.

Die Trefferliste kann nach der Entscheidungsart (Klick auf "Art") auf- oder absteigend sortiert werden.

### **5. Spalte – Typ**

Hier ist der Dokumenttyp (RS für Rechtssatz, TE für Entscheidungstext) ersichtlich.

Die Trefferliste kann nach dem Dokumenttyp (Klick auf "Typ") auf- oder absteigend sortiert werden.

### **6. Spalte – Kurzinformation**

Sofern zu einem Dokument Schlagworte vergeben wurden, sind sie in dieser Spalte

ersichtlich.

## <span id="page-10-0"></span>*4.3 Mehrfachauswahl*

Links neben der Spalte "Geschäftszahl" befindet sich bei jedem Dokument ein Kästchen, das Sie markieren können, sofern Sie mehrere Dokumente für die Textanzeige auswählen möchten. Mit "Markierte Dokumente anzeigen" werden Ihnen die ausgewählten Dokumente angezeigt.

Wenn Sie das Kästchen rechts der Spaltenüberschrift "Nr." auswählen, werden alle Dokumente, die auf dieser Bildschirmseite der Trefferliste aufscheinen, automatisch markiert.

Beachten Sie bitte, dass für diese Funktionalität JavaScript im Browser aktiviert sein muss.

# <span id="page-10-1"></span>*4.4 Anzeige eines Dokuments mittels Icon*

Sie haben die Möglichkeit, ein Dokument mittels Symbol (Icon), das sich jeweils am Ende der Zeile befindet, in drei Dateiformaten aufzurufen.

- ► HTML (Icon  $\triangleq$ )
- $\blacktriangleright$  PDF (Icon  $\boxtimes$ )
- $\blacktriangleright$  Word bzw. RTF (Icon  $\blacksquare$ )

Neben der Darstellung des Textes werden nur folgende ausgewählte Zusatzinformationen für jedes Dokument angezeigt:

- **►** Entscheidende Behörde
- **►** Entscheidungsdatum
- **►** Geschäftszahl
- **►** Anfechtung beim BVwG/VwGH/VfGH
- **►** Rechtssatz (Wenn ein Rechtsatz angezeigt wird.)
- **►** Text (Wenn ein Entscheidungstext angezeigt wird.)
- **►** Entscheidung über DSK-Dokument (VfGH, VwGH, Justiz) (Wenn ein Entscheidungstext angezeigt wird.)
- **►** Entscheidung über DSB-Dokument (BVwG)
- **►** European Case Law Identifier (ECLI)

# <span id="page-12-1"></span><span id="page-12-0"></span>**5 Textanzeige**

# *5.1 Allgemeine Informationen*

Bei dieser Ansicht wird der gesamte Text eines Dokuments (Rechtssatz oder Entscheidungstext) gemeinsam mit den Zusatzinformationen dargestellt.

# <span id="page-12-2"></span>*5.2 Beschreibung der einzelnen Elemente*

### **Entscheidende Behörde**

Angabe über die entscheidende Behörde (Datenschutzbehörde bzw. Datenschutzkommission).

### **Dokumenttyp**

Angabe zum Dokumenttyp (Rechtssatz bzw. Entscheidungstext).

### **Entscheidungsart**

Angabe über die Art der Entscheidung (Bescheid Beschwerde, etc.).

### **Geschäftszahl**

Diese Rubrik enthält die Geschäftszahl(en) einer Entscheidung in der Schreibweise der Datenschutzbehörde bzw -kommission.

### **Entscheidungsdatum**

Angabe zum Entscheidungsdatum des Dokuments.

### **Anfechtung beim BVwG/VwGH/VfGH**

Sollte die vorliegende Entscheidung vom Beschwerdeführer beim Bundesverwaltungsgericht, beim Verwaltungs- oder Verfassungsgerichtshof angefochten werden, sind in diesem Element die Geschäftszahl des BVwG, des VwGH oder des VfGH bzw. weitere Hinweise ersichtlich.

### **Norm**

Angabe zu jenen Rechtsnormen, die im Dokument direkt oder indirekt angesprochenen sind bzw. die von der Datenschutzkommission oder der Datenschutzbehörde als bedeutsam genug eingestuft wurden, um in die Dokumentation aufgenommen zu werden.

Die Bezeichnungen der Rechtsvorschriften folgen jener Schreibweise, wie sie in der Datenschutzkommission bzw. der Datenschutzbehörde üblich ist.

## **Rechtssatz (nur bei Rechtssätzen)**

Hier finden Sie eine komprimierte Zusammenstellung entscheidungswesentlicher Aussagen.

## **Text (nur bei Entscheidungstexten)**

Hier finden Sie den anonymisierten, vollständigen Text der Entscheidung, das sind im Wesentlichen die Entscheidungsgründe.

## **Entscheidung über DSK-Dokument (VfGH, VwGH, Justiz) (nur bei Entscheidungstexten)**

Hier werden Entscheidungen von Gerichten, insbesondere des Verfassungsgerichtshofs, Verwaltungsgerichtshofs und der ordentlichen Gerichte, (auszugsweise) wiedergegeben, die über Beschwerden gegen Entscheidungen der Datenschutzkommission ergangen sind oder Klagen und Rechtsmittel betreffen, die die Datenschutzkommission als Amtspartei eingebracht hat.

### **Entscheidung über DSB-Dokument (BVwG und Justiz)**

Hier werden Entscheidungen des Bundesverwaltungsgerichts oder eines anderen Gerichts (auszugsweise) wiedergegeben, die über Beschwerden gegen Entscheidungen der Datenschutzbehörde ergangen sind.

### **Schlagworte**

In dieser Rubrik finden Sie Schlagworte, die von der Datenschutzkommission bzw. der Datenschutzbehörde zu dieser Entscheidung vergeben wurden.

### **Anmerkung**

In dieser Rubrik finden Sie Anmerkungen zum Dokument.

### **European Case Law Identifier (ECLI)**

In dieser Rubrik finden Sie den European Case Law Identifier (ECLI). Es handelt sich dabei um einen einheitlichen Identifikator für Urteile innerhalb der EU-Mitgliedstaaten.

### **Zuletzt aktualisiert am**

Hier finden Sie das Datum, zu dem das Dokument im RIS zuletzt aktualisiert bzw. ins RIS aufgenommen wurde.

### **Dokumentnummer**

Angabe zur nichtamtlichen Dokumentnummer, die zur eindeutigen Identifikation eines Dokuments dient.

# <span id="page-14-0"></span>*5.3 Markierung der Suchbegriffe im Text*

Wenn Sie auf der Abfragemaske in den Eingabefeldern

- **►** Suchworte
- **►** Geschäftszahl
- **►** Norm

Suchbegriffe eintragen, werden sie in den Dokumenten mit blauer Farbe hinterlegt. Somit sind diese Begriffe im Text leicht erkennbar.

Sollten Sie ein Dokument via Icon aufrufen, werden die Suchbegriffe nicht markiert. Mit der Auswahl "Zum ersten Suchbegriff" gelangen Sie zum ersten Vorkommen des Suchbegriffes innerhalb des Dokuments.

Sofern ein Suchbegriff in einem Dokument mehrfach vorhanden ist, finden Sie vor dem Begriff das Zeichen (**<**) und nach dem Begriff das Zeichen (**>**). Durch Auswahl einer dieser Pfeile gelangen Sie zur vorherigen (**<**) bzw. zur nächsten (**>**) Fundstelle des gesuchten Wortes.

# <span id="page-14-1"></span>*5.4 Anzeige eines Dokuments mittels Icon*

Sie haben die Möglichkeit, ein Dokument mittels Symbol (Icon), das sich jeweils rechts am Ende der ersten Zeile befindet, in drei Dateiformaten aufzurufen.

- ► HTML (Icon  $\triangleq$ )
- $\blacktriangleright$  PDF (Icon  $\boxtimes$ )
- $\blacktriangleright$  Word bzw. RTF (Icon  $\blacksquare$ )

Neben der Darstellung des Textes werden nur folgende ausgewählte Zusatzinformationen für jedes Dokument angezeigt:

- **►** Entscheidende Behörde
- **►** Entscheidungsdatum
- **►** Geschäftszahl
- **►** Anfechtung beim BVwG/VwGH/VfGH
- **►** Rechtssatz (Wenn ein Rechtsatz angezeigt wird.)
- **►** Text (Wenn ein Entscheidungstext angezeigt wird.)
- **►** Entscheidung über DSK-Dokument (VfGH, VwGH, Justiz) (Wenn ein Entscheidungstext angezeigt wird.)
- **►** Entscheidung über DSB-Dokument (BVwG)
- **►** European Case Law Identifier (ECLI)

# <span id="page-15-0"></span>*5.5 Interne Verweise*

Ausgehend von einem **Rechtssatz** sind folgende interne Verweise verfügbar:

- **►** *Entscheidungstext anzeigen* Es wird der Entscheidungstext zu diesem Rechtssatzdokument angezeigt.
- **►** *Rechtssätze und Entscheidungstext anzeigen* Es werden die Rechtssätze zu dieser Entscheidung und darunter der Entscheidungstext auf einer Bildschirmseite dargestellt.

Ausgehend von einem **Entscheidungstext** sind folgende interne Verweise verfügbar:

- **►** *Rechtssätze anzeigen* Es werden die Rechtssätze zu dieser Entscheidung angezeigt. Sollte im RIS der Rechtsatz (noch) nicht enthalten sein, erscheint der Hinweis: "Es wurden keine Rechtssätze für das Dokument 'XXX' im RIS-Datenbestand gefunden."
- **►** *Rechtssätze und Entscheidungstext anzeigen* Es werden die Rechtssätze zu dieser Entscheidung und darunter der Entscheidungstext auf einer Bildschirmseite dargestellt.

# <span id="page-15-1"></span>*5.6 Ausdruck eines Dokuments*

Für die Darstellung des Dokuments (Textansicht mit allen Metadaten) auf Papier ist eine "**Druckansicht**" verfügbar. Wird diese Funktion nicht verwendet, könnten Zeichen am rechten Rand des Dokuments am Ausdruck fehlen.